สำนักหอสมุด มหาวิทยาลัยนรพา BL

# **BUU Journals Online**

Library

**BUU Journals Online ได้รวบรวมวารสารวิชาการและวารสารที่ได้รับการตรวจทานแล้วจากนักวิจัยและอาจารย์ของมหาวิทยาลัย บูรพา และวารสารนั้นได้แบ่งออกเป็นประเภทต่างๆตามคณะเช่น Asia Pacific nursing& Health care Journal, Burapha Journal of informatics เป็นต้น**

## **การลงทะเบียน การสืบค้น** <u>ารสารมหาวิทยาลัยบรพา</u> Search **7 1** Open Journal System: **8** 맞다 **2 9 10**  Nursing & Health Car **7. ใส่ประเภทการคนหา ้ 3 8. ใส่วันที่**  $\begin{array}{l} \textbf{Profile} \\ \textbf{Unemann}^* \\ \textbf{Passusard}^* \\ \textbf{Nepat pan} \\ \textbf{Salasten} \\ \textbf{Fortest name} \\ \textbf{Inst name} \\ \textbf{Instname} \\ \textbf{Instotner} \\ \textbf{Instotner} \\ \textbf{Allstion} \end{array}$ **9. ใส่คําดัชนี 10. คลิก "Search" เพื่อค้นหา 1.คลิก "Register" เพื่อลงทะเบียน 2. เลือกวารสารทตี่ ้องการลงทะเบียน ผลการสืบค้น 3. กรอกข้อมูลเพื่อลงทะเบียน แล้วคลิก "register" เพื่อลงทะเบียนเข้าใช้งาน 13 12**  $\mathbf{X} \oplus \mathbf{B} \mid \mathbf{0} \neq \mathbf{0} \oplus \mathbf{0} \mid \cdots \oplus \mathbf{0} \rightarrow \mathbf{0}$ **11 14**

#### **การเข้าสู่ระบบ**

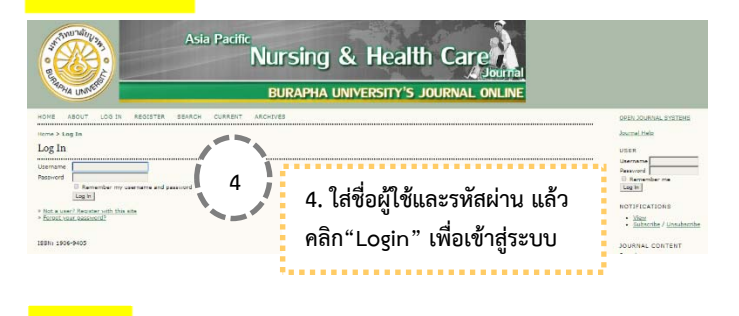

## **เรียกดู** วารสารมหาวิทยาลัยบุรพา UNIVERSITY'S JOURNAL O **5 5. คลิก "Home" เพื่อดูวารสาร Asian**  Buu Journals Online **6 online journals ทั้งหมด 6. คุณสามารถเลือก "view journal" เพื่อดูวารสาร, "current issue" เพื่อดู ฉบับปัจจุบัน หรือ "register" เพื่อ ลงทะเบียนวารสาร**

# **PDF ฉบับเต็ม**

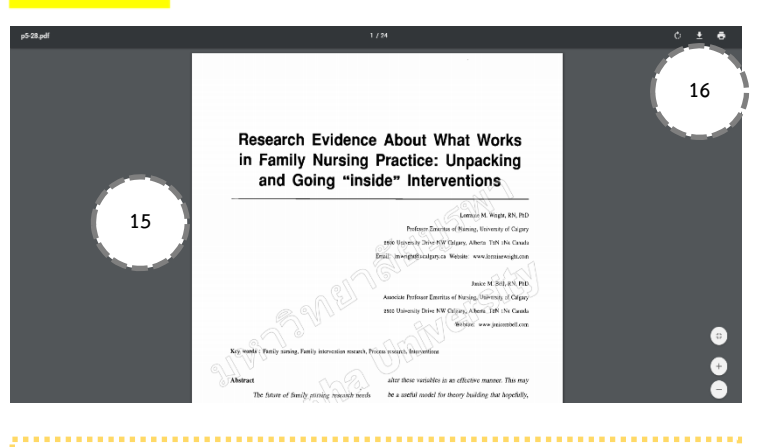

- **11. ดูจํานวนของผลการสืบค้น**
- **12. ดูรายละเอียดของวารสารต่างๆเช่น ชื่อวารสาร, ชื่อเรื่อง และฉบับ**
- **13. เลือก "abstract" เพื่ออ่านบทคดยั ่อ**
- **14. คลิก "PDF" เพื่อเรียกดูไฟล์ PDF**
- **15. PDF ฉบับเต็มจะปรากฏบนหน้าจอ**
- **16. คลิก "Download PDF" เพื่อดาวน์โหลดไฟล์ PDF**